## **Mariner Software**

[Portal](https://marinersoftware.deskpro.com/) > [Knowledgebase](https://marinersoftware.deskpro.com/kb) > [StoryMill](https://marinersoftware.deskpro.com/kb/storymill) > [How do I add Submission tracking to my current](https://marinersoftware.deskpro.com/kb/articles/how-do-i-add-submission-tracking-to-my-current-project) [project?](https://marinersoftware.deskpro.com/kb/articles/how-do-i-add-submission-tracking-to-my-current-project)

How do I add Submission tracking to my current project?

Jim Henson - 2015-03-24 - in [StoryMill](https://marinersoftware.deskpro.com/kb/storymill)

How do I add Submission tracking to my current project?

To add a Submission view to your current StoryMill project, go to the Edit menu at the top of your screen and pull down to Manage Views. You can also locate this under the gear icon in the lower left corner of your StoryMill window. In the Manage Views screen, add a new View called "Submissions". After it has been added to the list in the top half of the screen, select it, and go to the popup menu for "item type" and select submission.

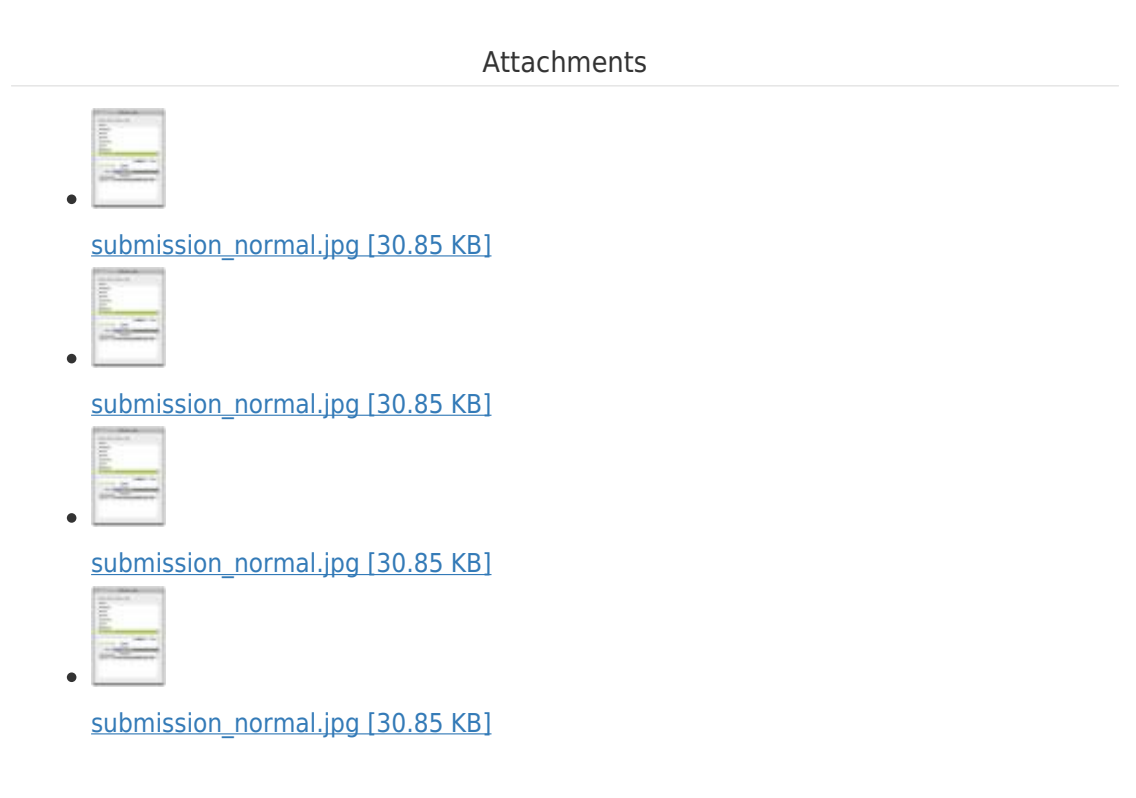